## La videoscrittura

## Obbiettivi della lezione

• Capire la differenza tra editor di testo e programma di video scrittura.

• Prendere dimestichezza con le principali caratteristiche di MS Word.

• Imparare a formattare un testo.

• Creare una tabella.

• Imparare a inserire clip-art ed immagini nel foglio di lavoro.

• Realizzazione del vostro curriculum vitae in un formato appettibile da parte di una azienda (Laboratorio)

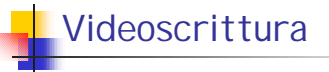

Un programma di video scrittura serve per "comporre" a video un testo o documento per poter essere archiviato, stampato, corretto in una fase successiva, …

Esso deve possedere alcuni strumenti base: giustificazione, centratura, scelta delle fonts (tipo, stile, dimensione), numerazione pagine, …

# Esempi

•**MS Word** 

•**MS WordPad** 

•**Lotus WordPro** 

•**Word Perfect** 

•**StarOffice** 

•**OpenOffice** 

•**Latex** 

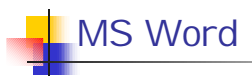

Quando si avvia Word sullo schermo appare un documento vuoto pronto per l'inserimento del testo. Mentre si scrive il testo, quando la riga è completa, Word sposta il punto di inserimento automaticamente ad una nuova riga.

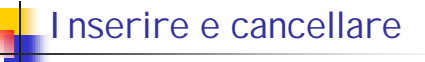

•Fare clic dove si desidera inserire il testo e iniziare a scrivere.

•Premere Invio (Enter) quando si vuole iniziare un nuovo paragrafo o inserire una riga vuota.

 $\cdot$ Premere Backspace  $\cdot$  per eliminare testo a sinistra del punto di inserimento oppure premere il tasto Canc per eliminare testo alla destra del punto di inserimento.

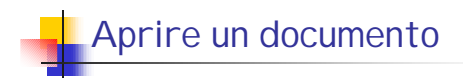

I documenti si possono aprire in due modi:

1. Dal menu File scegliere il comando Apri (Open)

2. Cliccando sul pulsante "con la cartella gialla semi -aperta" che si trova nella barra dei pulsanti.

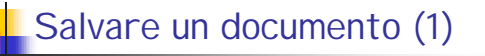

Per salvare i documenti di Word si possono utilizzare due comandi Salva (Save) e Salva con nome (Save as…)

Se si usa la seconda opzione e il file esiste già viene chiesta la conferma prima del salvataggio

Se si salva un documento già salvato in precedenza basterà fare clic sullo strumento Salva (icona a forma di dischetto floppy) o scegliere il comando Salva del menu File.

In questo caso la sovrascrittura è automatica e non viene chiesta conferma.

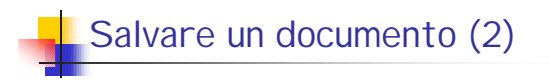

Qualora si intendesse salvare un documento per la prima volta eseguire le seguenti operazioni :

- 1. Dal menu File scegliere il comando Salva (Save)
- 2. Automaticamente si apre una cartella "Salva in" (Save in) dove si può scegliere la cartella di destinazione e il nome del file

# Salvare un documento (3)

**3. Digitare nella casella Nome File (filename) il nome che si intende dare al file senza estensione (non superare i 256 caratteri).** 

**4. Specificare nella casella tipo di file in quale formato si intende salvare il file (solitamente word).** 

**5. Fare clic sul pulsante Salva (save).**

### Differenze tra editor e word processor

•**Salviamo il documento creato in formato testo (.txt)**  •**Confrontiamo le dimensioni dei due file (occupazione disco)** 

•**Apriamo con "blocco note" (Notepad) il documento in formato word (.doc) e quello in formato testo (.txt)**

•**Analizziamo le differenze**

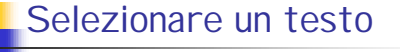

Per selezionare una o più parole fare click davanti alla prima parola e spostarsi a destra tenendo premuto il tasto sinistro

Per selezionare una riga fare click sul margine sinistro (compare una freccia bianca) Tenendo premuto e scendendo è possibile selezionare più righe.

# Scelta del carattere

Una volta selezionato un testo è possibile cambiarne il formato.

(Se non si seleziona il testo il formato sarà applicato a ciò che sarà scritto successivamente).

Selezionare **Formato | Carattere**

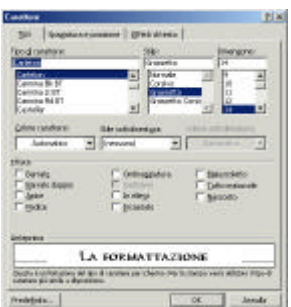

# Caratteri

Tipo => Consente di cambiare il tipo di carattere

Stile => normale **grassetto** *corsivo grassetto-corsivo*

Dimensione => espressa in punti tipografici

Colore carattere => colore carattere

Stile sottolineatura => varie sottolineature

Colore sottolineatura => colore sottolineatura differente da quello del carattere

Anteprima => consente di verificare l'aspetto prima di dare **ok**

### Barra di formattazione

 $\boxed{\text{Ticolo 3}} \qquad \qquad \text{- \text{Caloton}}$  $\cdot\Vert u\Vert +\Vert G\Vert C\Vert\underline{\mathcal{S}}\Vert\overline{\underline{\mathcal{S}}}\Vert\overline{\underline{\mathcal{S}}}\Vert\overline{\underline{\mathcal{S}}}\Vert\overline{\underline{\mathcal{C}}}\Vert\overline{\underline{\mathcal{C}}}\Vert\overline{\underline{\mathcal{C}}}\Vert\overline{\underline{\mathcal{S}}}\Vert\overline{\underline{\mathcal{R}}}\Vert\overline{\underline{\mathcal{C}}}\Vert\overline{\underline{\mathcal{C}}}\cdot\underline{\mathcal{A}}\cdot\overline{\underline{\mathcal{A}}}\cdot\overline{\underline{\mathcal{A}}}\cdot\overline{\underline{\mathcal{A}}}\cdot\overline{\underline{\mathcal{A}}}\Vert$ 

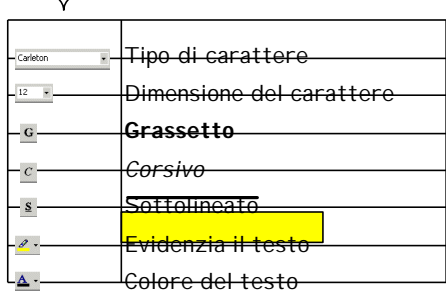

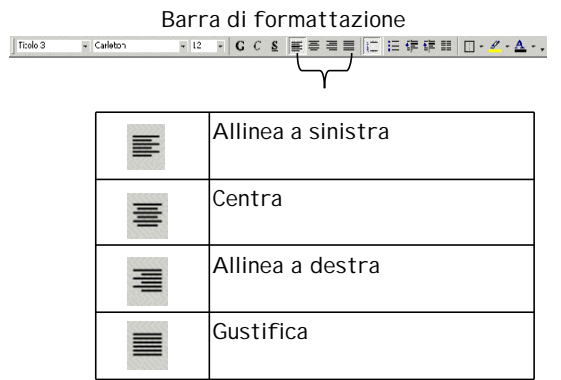

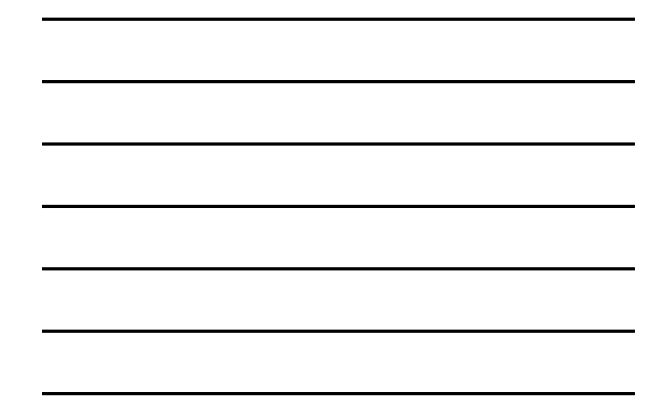

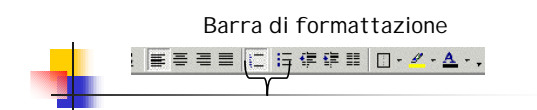

ı

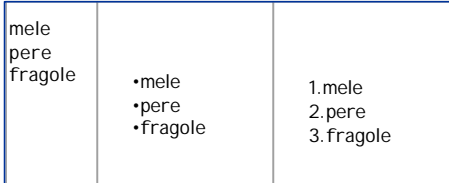

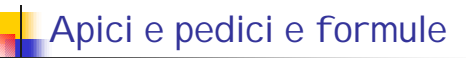

Soprattutto nel campo scientifico è utile avere la possibilità di scrivere apici e pedici (vedi formule chimiche).

Si accede a questa opzione attraverso il menù **Formato | Carattere,** oppure dalle icone**.**

Per scrivere formule occorre utilizzare Math Equation Editor e attivarlo con

**Inserisci | Oggetto | Math Equation #**

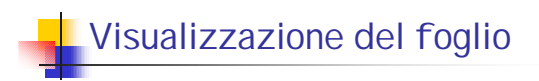

**Ci sono diversi modi di visualizzare sullo schermo il testo che si sta scrivendo:** 

•**Normale (Normal)**

- 
- •**Layout di stampa (print Layout)** •**Layout Web (Web Layout)**
- •**Struttura**
- 

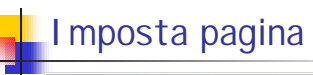

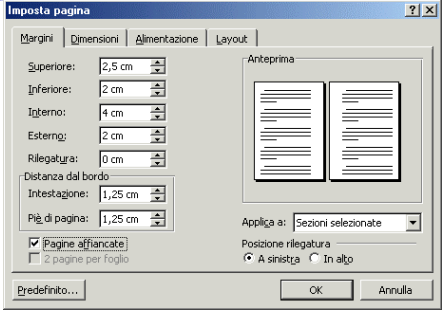

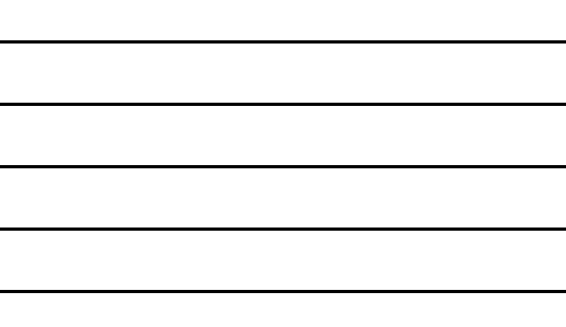

Tramite questo menù è possibile principalmente modificare:

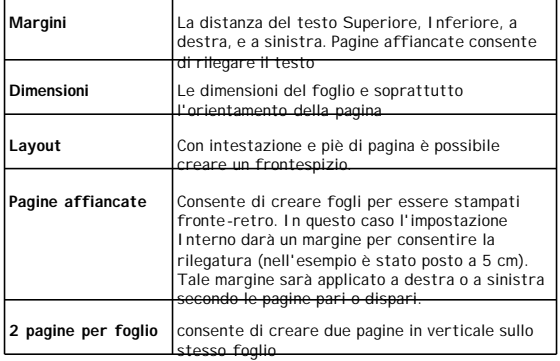

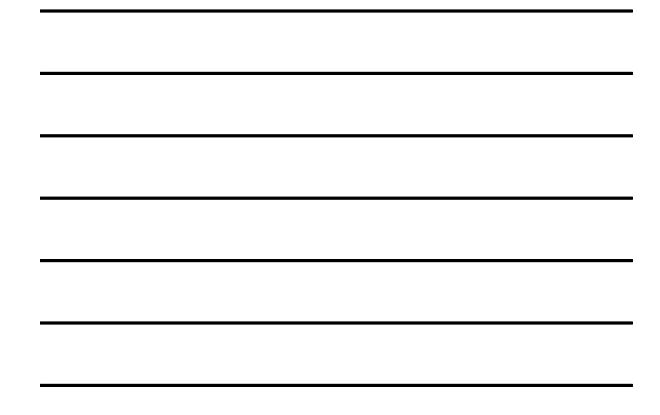

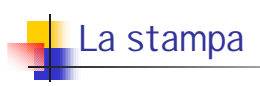

Prima di stampare un documento è sempre meglio vederlo in anteprima. Scegliere **File | Anteprima di stampa**. Le funzioni principali sono:

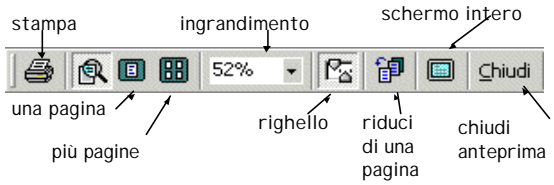

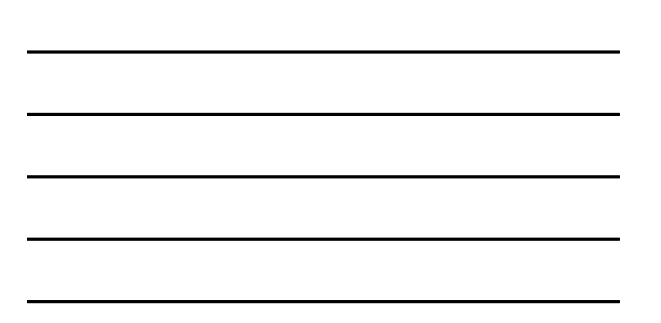

# Taglia e incolla (cut & paste)

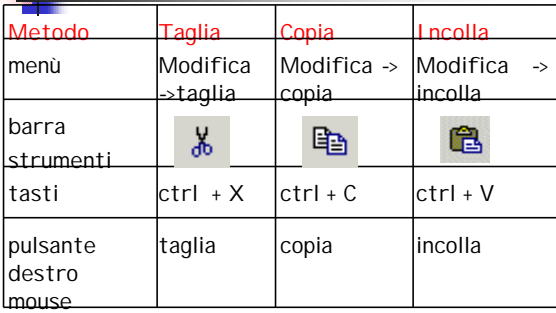

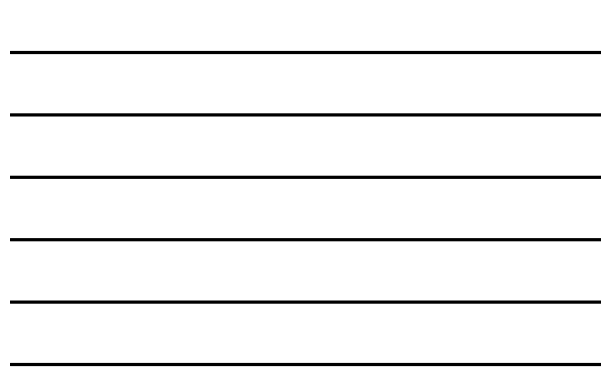

## Trova e sostituisci

### Seleziona **Modifica | Sostituisci**

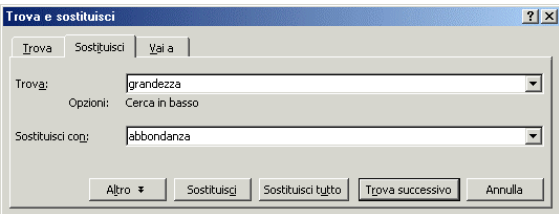

## **Inserimenti**

Si possono inserire:

- 1. Intestazioni e note a piè di pagina
- 2. Interruzioni
- 3. Immagini da file o clip-art etc..
- 4. Tabelle
- 5. Oggetti (per esempio formule)
- 6. Testi Word Art
- 7. Disegni

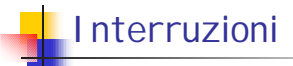

• L'interruzione di pagina porta alla pagina successiva

• L'interruzione di sezione crea una nuova sezione

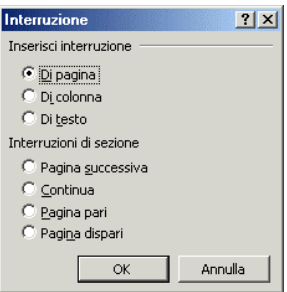

## **I**Intestazioni e piè di pagina

Per agire sull'intestazione e il piè di pagina bisogna selezionare

### **Visualizza | Intestazione e il piè di pagina**.

Il documento sarà visualizzato con il testo "sbiadito" mentre compare la parte dell'intestazione e una barra degli strumenti

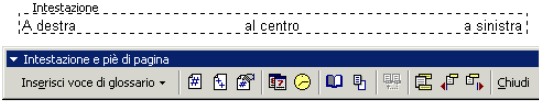

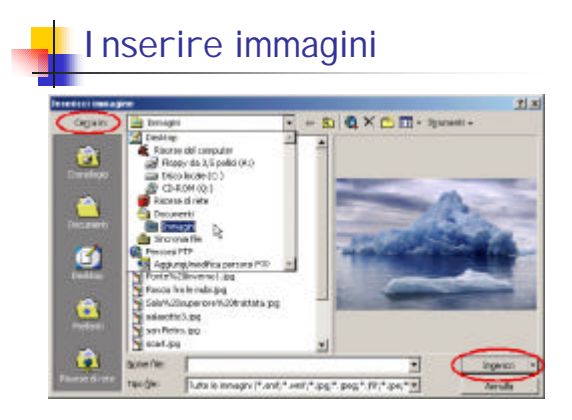

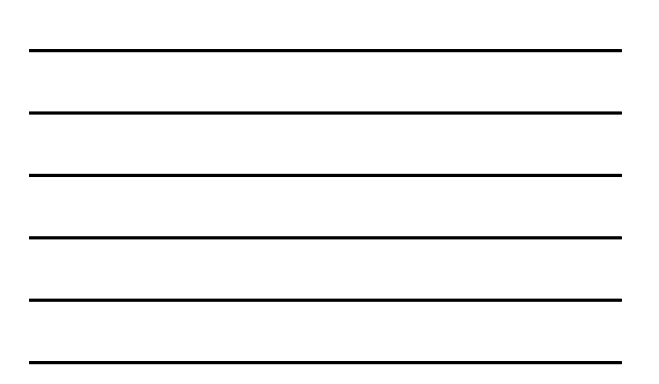

Per disporre il testo di fianco all'immagine fare click sull'immagine stessa e da **formato** scegliere **formato immagine**.

Con **incorniciato** il testo può essere messo di fianco come in questo momento.

Dietro al testo permette di scrivere sopra il testo

Il bottone **avanzate** consente di attivare le opzioni più complete. In **disposizione del testo** è possibile attivare la disposizione sopra e sotto del testo.

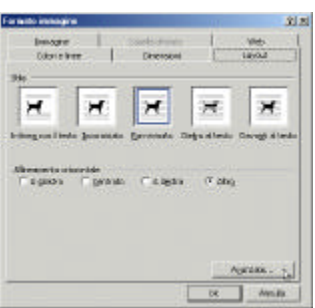

# Correzione automatica

Word segnala le parole che non sono contenute nel suo dizionario sottolineandole in rosso. Normalmente il dizionario utilizzato da Word è quello italiano ma è possibile cambiarlo selezionando

### **Strumenti | Lingua | Imposta lingua**.

Quando è segnalata una parola sconosciuta si può con il tasto destro 1. Correggerla

2. Aggiungerla nel dizionario 3. Fare in modo che word la ignori durante la sessione corrente (se si esce da word e si riapre il documento si avrà ancora la segnalazione di errore)

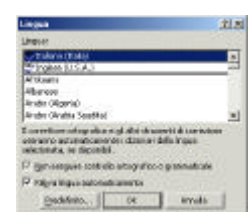

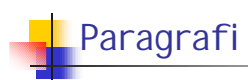

Normalmente se il testo è allineato a sinistra inizia sempre dal margine sinistro. Si può far iniziare il paragrafo selezionato da un punto qualunque utilizzando i rientri presenti sul righello.

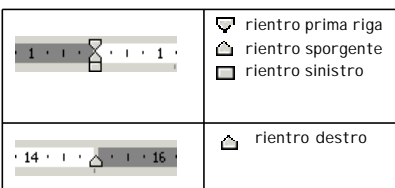

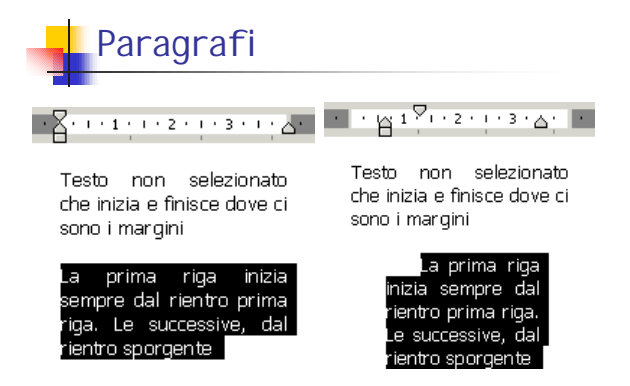

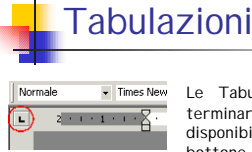

Le Tabulazioni servono per far partire (o terminare un testo in un certo punto). Sono disponibili 5 tabulazioni selezionabili con il bottone che si trova a sinistra del righello orizzontale

Per selezionare le tabulazioni basta fare un click sopra il bottone di tabulazione. Ogni click cambia il tipo di tabulazione

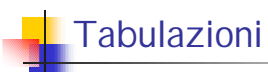

Una volta scelto il tipo di tabulazione questo può essere posto facendo click sul righello nel punto desiderato. Nell'immagine che segue sono state utilizzate tutte le prime quattro le tabulazioni con cui è stata creata la tabella successiva (le linee gialle sono state aggiunte per mettere meglio in evidenza la posizione del testo rispetto alla tabulazione):

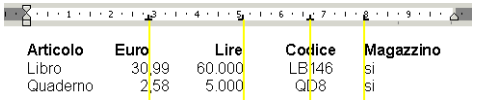

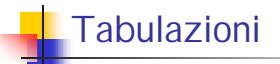

Per separare un elemento dall'altro si usa il tasto di tabulazione che è

Per togliere una tabulazione basta fare click e tenendo premuto trascinarla in giù dal righello.

Un altro modo per gestire le tabulazioni è attraverso **Formato | Tabulazioni**.

Facendo click sul bottone tabulazioni è possibile agire sulla singola tabulazione.

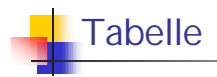

Le tabelle permettono di creare delle colonne e dei riquadri detti celle.

Ogni cella è un piccolo testo e ha quindi tutti i vantaggi offerti da Word. Le tabelle in Word hanno la caratteristica di avere la dimensione variabile. E' possibile utilizzarle anche per fare delle somme ma per calcoli più complessi è preferibile utilizzare Excel.

La creazione delle tabelle può avvenire in due modi: attraverso il menù Tabella oppure con lo strumento disegna tabella nella barra degli strumenti Tabelle e bordi

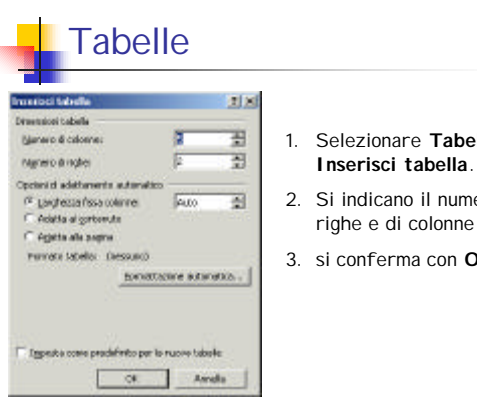

- 1. Selezionare **Tabella |**
- 2. Si indicano il numero di
- 3. si conferma con **OK**

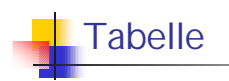

### Proprietà delle tabelle:

In ogni cella si può inserire il testo lungo quanto si vuole. Se la cella e troppo bassa la riga si allarga automaticamente.

#### *Per selezionare una colonna*

Occorre posizionarsi in cima alla colonna dove comparirà una freccia nera. A questo punto si può fare click. Una volta selezionata la colonna posso applicare tutti gli attributi di formattazione (per esempi o allinea a destra etc)

#### *Per selezionare una riga*

Occorre posizionarsi a sinistra della riga dove comparirà una fr eccia bianca. A questo punto si può fare click

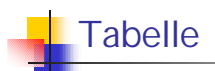

#### Inserimento righe:

1.Selezionare la cella sopra la quale inserire la riga.

2.Dare **Tabella | Inserisci righe sopra o Inserisci righe sotto** Unione celle

È possibile unire le celle per creare delle intestazioni. L'unione può essere fatta orizzontalmente e verticalmente.

1.Selezionare le celle da unire

### 2.Dare **Tabella | Unisci celle**

#### Divisione celle

come sopra ma con **Tabella | dividi celle**

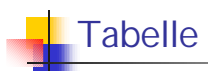

Per modificare le dimensioni di una colonna utilizzare i cursori nel righello:

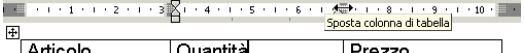

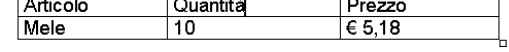

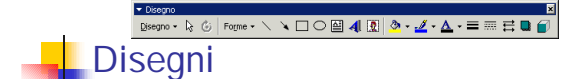

È possibile eseguire dei disegni facendo click sull'apposito strumento

Una volta attivato compare la barra dei disegni

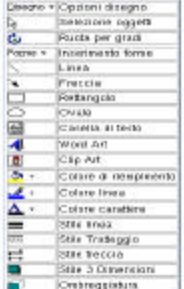

## Caselle di testo

Sono rettangoli dove è possibile inserire un testo. Sono molto comode perché consentono di creare dei foglietti scritti che possono essere posti in qualunque punto del foglio.

Possono essere sovrapposte ad altri oggetti e altri testi.

E' possibile creare caselle di testo senza bordi, con bordi, con colori di fondo etc..

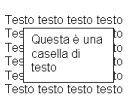

# Caselle di testo

Le caratteristiche delle caselle di testo si possono selezionare nel menù formato casella di testo attivandolo con il tasto destro del mouse sulla casella stessa.

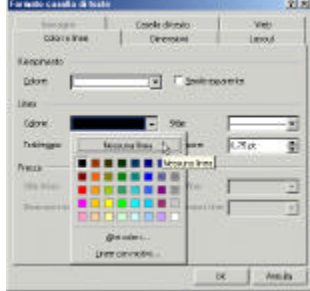

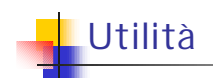

Selezionare più oggetti:

- 1. Si traccia un rettangolo per catturare gli oggetti oppure si fa un click su ogni oggetto con **MAIUSC** premuto
- 2. Si sceglie l'opzione **Raggruppa** cliccando con il tasto destro
- 3. Per separare gli oggetti si sceglie **Separa**

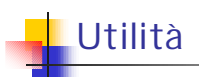

### **Ruotare gli oggetti**

- 1. Selezionare l'oggetto da ruotare
- 2. Utilizzare lo strumento Ruota per gradi
- 3. Trascinare le maniglie rotonde e l'oggetto ruoterà

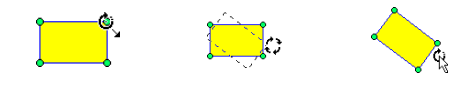

۰

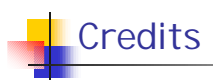

Il materiale di questa lezione è stato in parte riprodotto dal sito:

http://www.centroreiki.org/abaco/manuali/F\_Base.htm

Copyright © "La Città della Luce" www.centroreiki.org